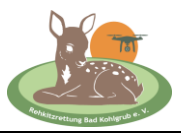

### **Jeder Landwirt oder Jäger kann das oder die zu mähenden Felder direkt im Onlineportal des UAV-Editors eingeben und für die Rehkitzrettung Bad Kohlgrub anmelden.**

**Drücken Sie den Button Feldanmeldung auf der Webseite.**

### **1. SCHRITT**

**In diesem Bereich müssen Sie bitte Ihre Daten eintragen - die werden vom Drohnenteam benötigt:** 

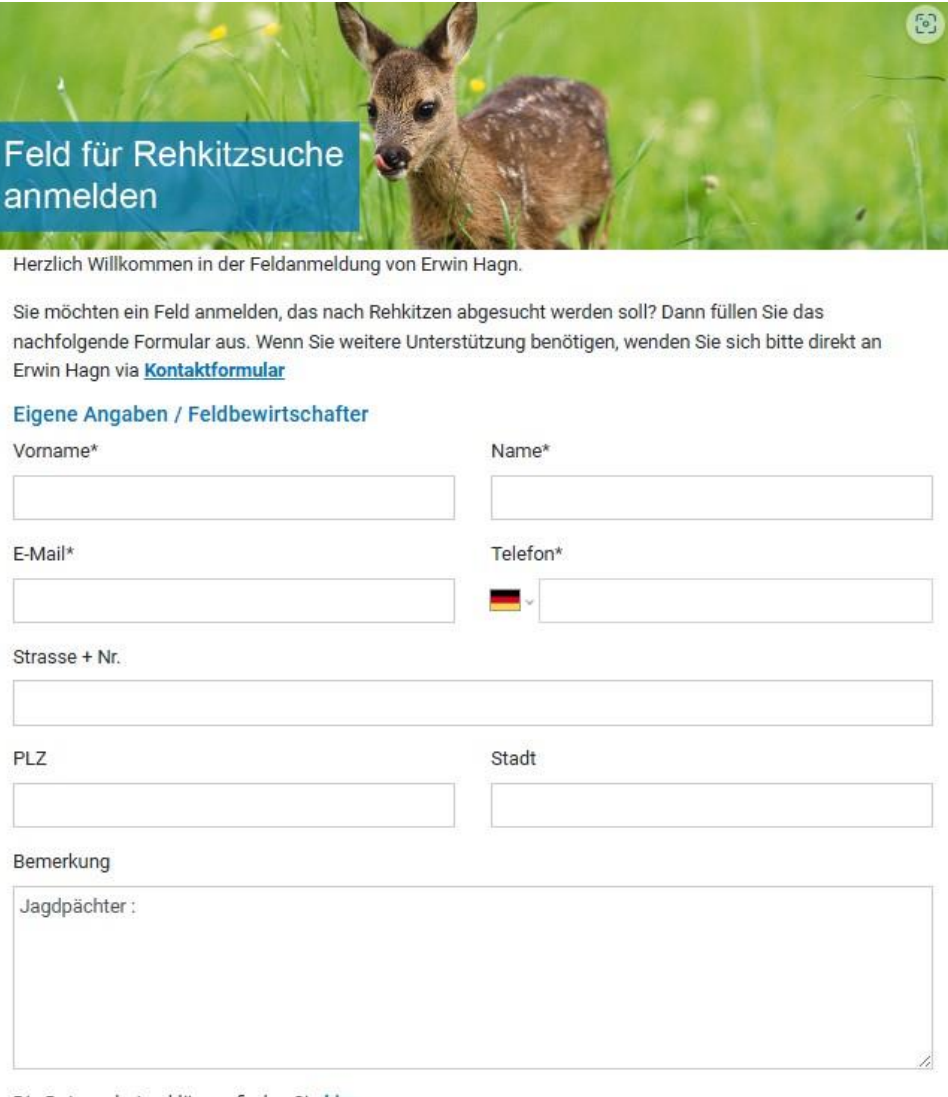

Die Datenschutzerklärung finden Sie hier.

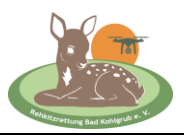

**Bitte unter Bemerkungen den Verantwortlichen Jäger oder Jagdpächter eintragen:** 

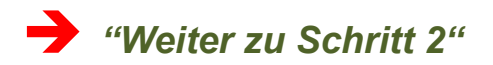

## **2. SCHRITT**

**Als nächstes öffnet sich eine Kartenansicht. Bitte geben Sie hier, oben links beim "Lupensymbol" die ungefähre Adresse (zB der nächste Ort) des abzusuchenden Feldes ein …**

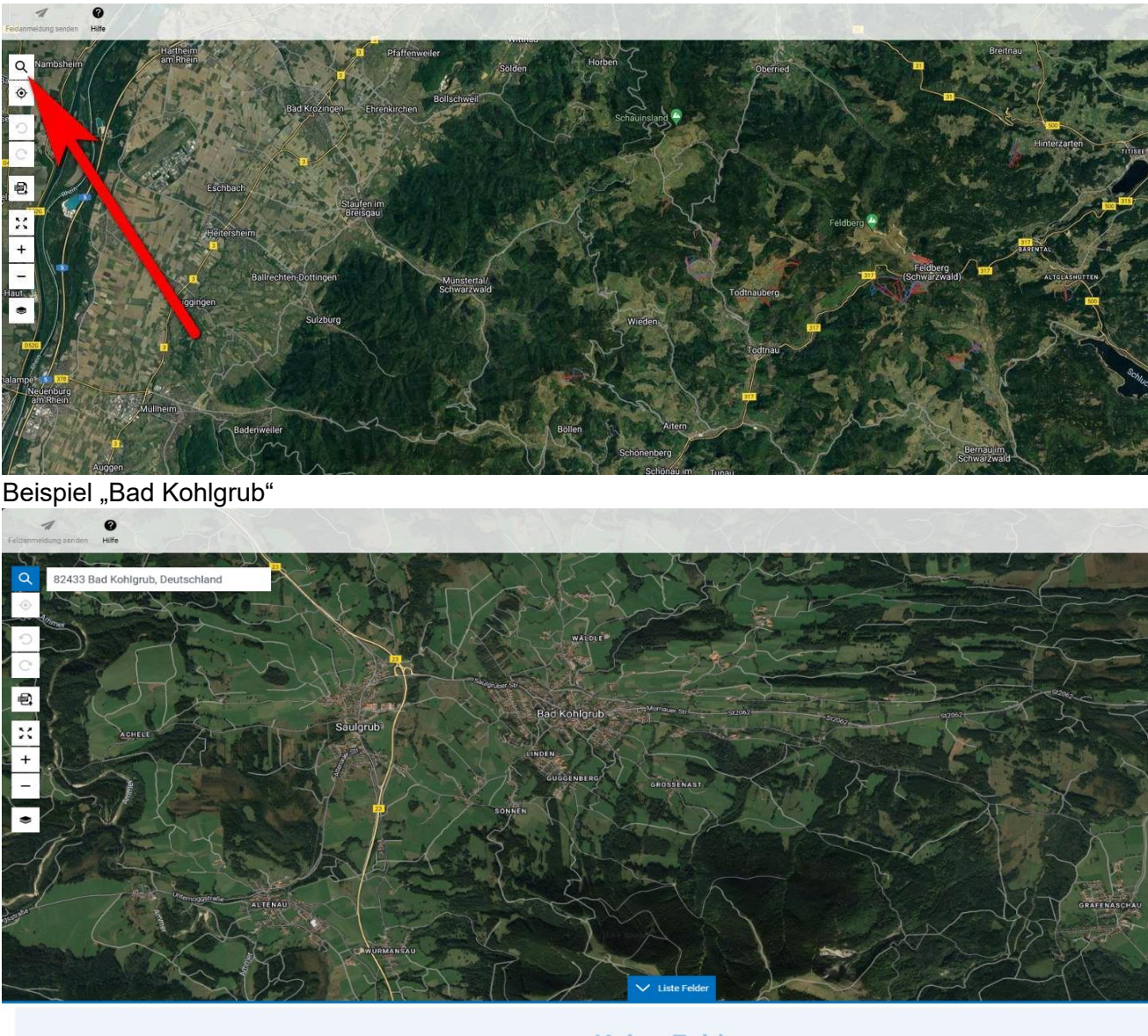

**Keine Felder** 

# **FELDANMELDUNG MIT DEM UAV EDITOR**

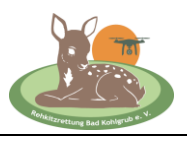

- Leider vergrößert das Programm die Ansicht nicht automatisch
- Man muss mit dem Mausrad "scrollen" um die Ansicht zu vergrößern oder zu verkleinern
- Mit gedrückter linker Maustaste kann man die Ansicht so verschieben, dass der gewünschte Ort ungefähr in der Mitte zu sehen ist

Nach dem Vergrößern der Ansicht sieht man die gewünschte Wiese recht gut (die "Beispielsfläche" ist hier mit einem Pfeil markiert)

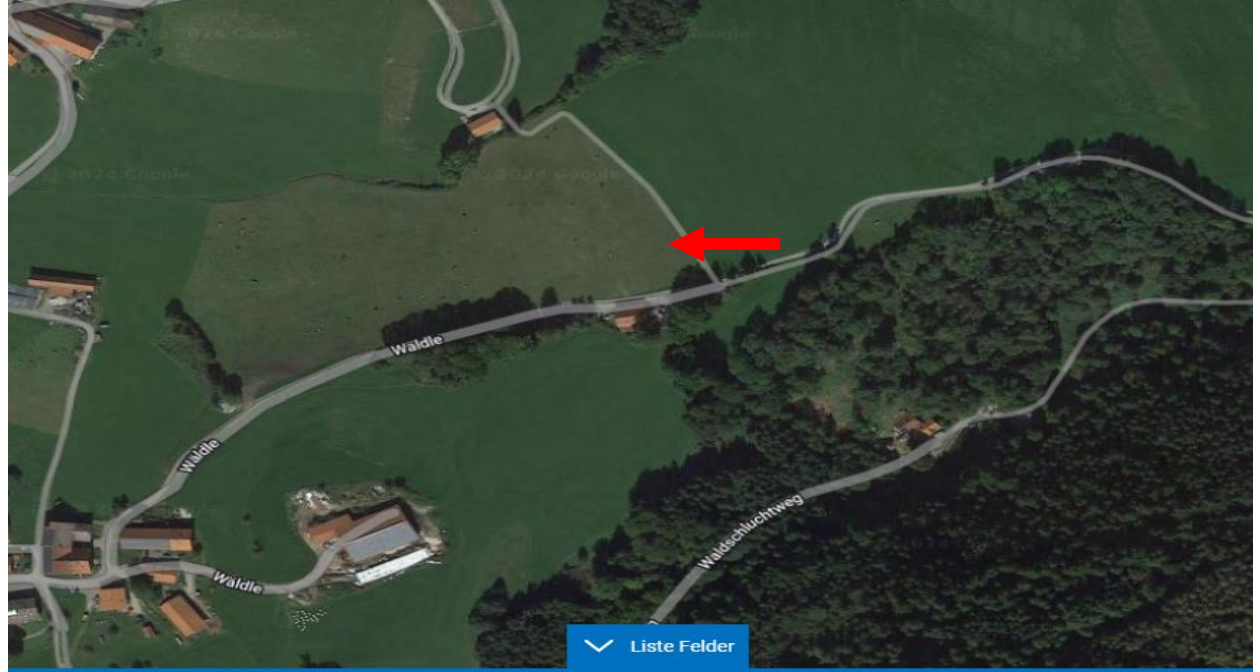

#### **Jetzt müssen die Grenzen der Wiese markiert werden, so dass die Wiese hellrot markiert ist.**

- Mit der rechten Maustaste auf eine Ecke der Wiese klicken
- So viele weitere Punkte entlang der Grundstücksgrenzen durch Klicken hinzufügen, bis die Wiese komplett eingefärbt ist
- Als letztes bitte in dem Fenster, welches sich nach dem ersten Klick öffnet, die gelb markierten Felder ausfüllen. Die Felder unter "Feldbesitzer" (hellgrün eingefärbt) sind optional und müssen nicht unbedingt ausgefüllt werden
- Unter "Bemerkungen" können spezielle Infos (zB Hochspannungsleitung etc.) eingegeben werden

# **FELDANMELDUNG MIT DEM UAV EDITOR**

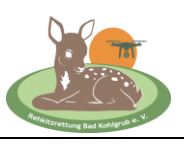

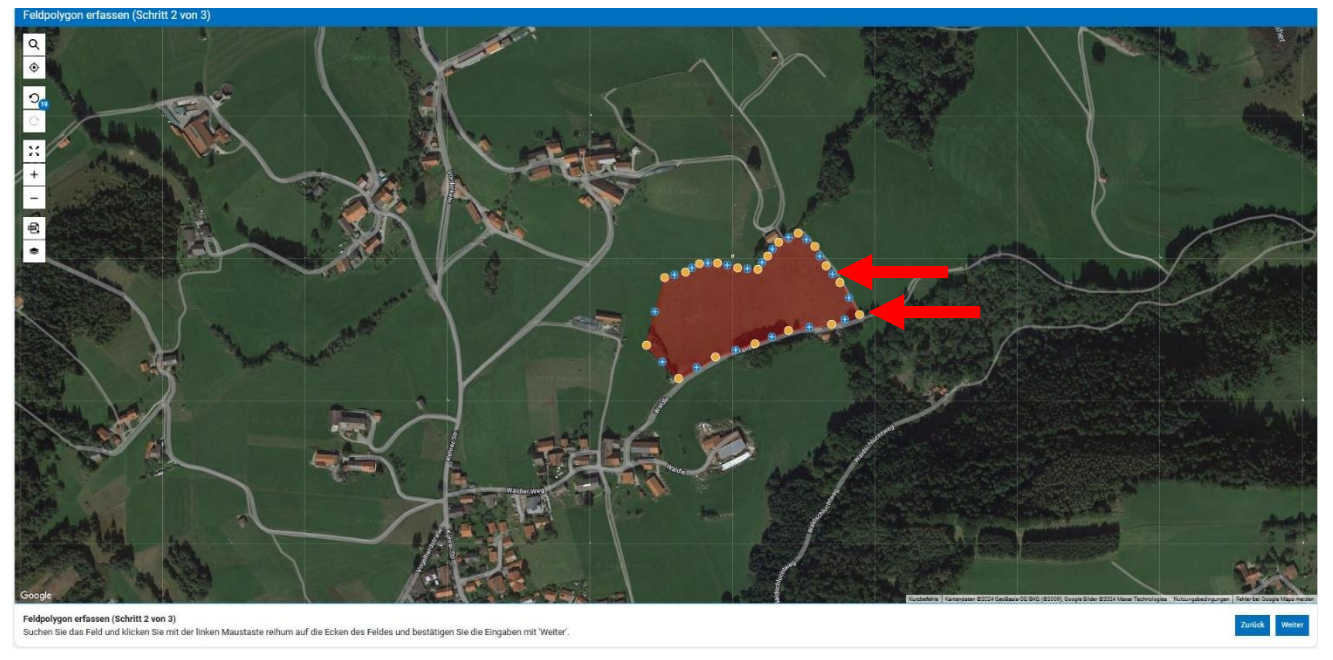

- Jeder Punkt kann durch "Anfassen" mit der linken Maustaste auch verschoben werden
- Durch Anklicken mit der rechten Maustaste kann ein Punkt auch gelöscht werden

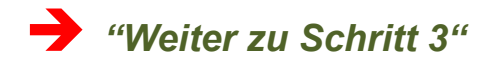

#### **3. SCHRITT**

**Jetzt noch den Namen des Feldes, den evtl. Mähtermin (Schätzung ist OK) und die Bemerkungen z.B. Hochspannungsleitungen usw.**

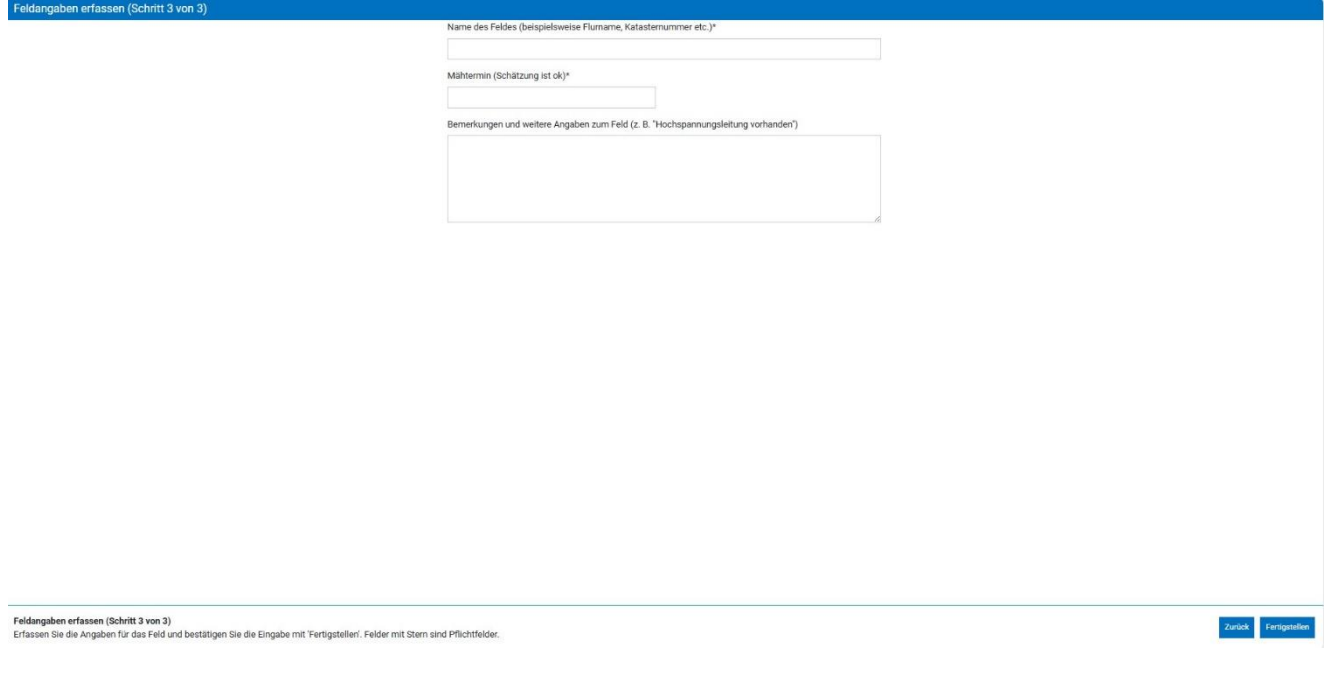

# **FELDANMELDUNG MIT DEM UAV EDITOR**

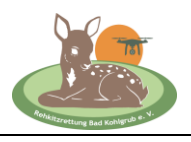

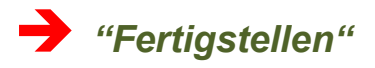

**Wenn alles funktioniert hat, erhalten Sie diese Bestätigung …** 

**Vielen Dank** Das Feld wurde weitergeleitet

Wir werden so schnell wie möglich Kontakt mit Ihnen aufnehmen. Sollten wir uns innerhalb der nächsten 48 Stunden nicht bei Ihnen melden, nehmen Sie bitte Kontakt mit uns auf.

Weiteres Feld erfassen

Sie können auch ein weiteres Feld einreichen, dazu einfach den Button "Weiteres Feld **erfassen" drücken, es beginnt dann sofort mit dem 2. Schritt ….**

### *Super – das war es schon - Gratulation!*

**Wir bekommen nun eine automatische Mail mit Ihren Infos, die wir schnellstmöglich bearbeiten und dann mit Ihnen Kontakt aufnehmen. Die Detailfragen klären wir dann telefonisch oder per Mail. Die korrekte Angabe der Handynummer bzw. Mailadresse ist ganz wichtig!** 

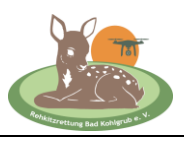

### **SUPERWICHTIG**

**Je früher ich Ihre Feldanmeldung bekomme, desto besser! Das kann ruhig schon mehrere Tage, Wochen oder auch Monate im Voraus sein.** 

**Meldungen die erst am späten Nachmittag/Abend für den nächsten Morgen eintreffen, können oftmals wegen Terminüberschneidungen nicht mehr berücksichtigt werden.**